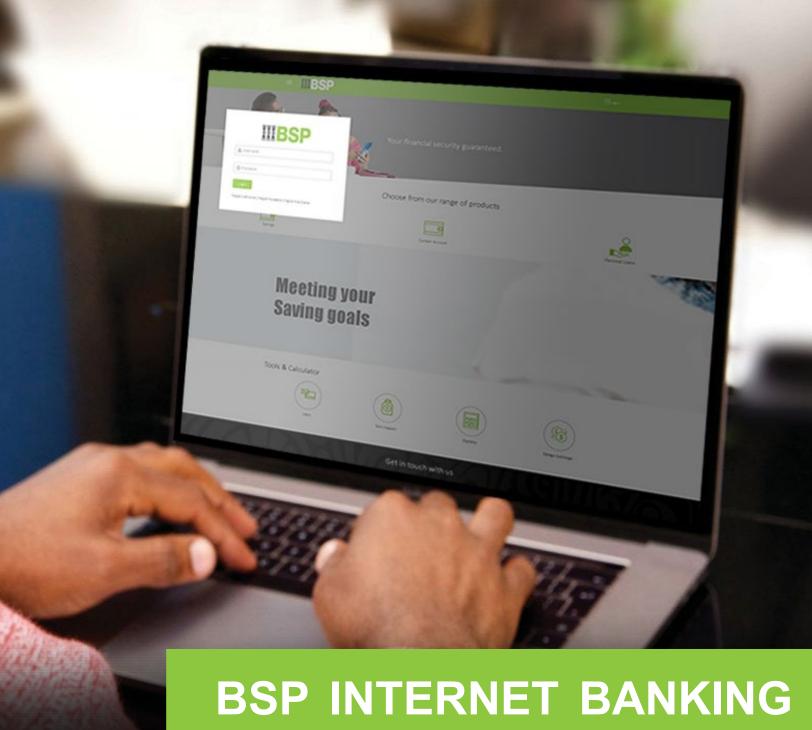

Quick Reference Guide

**RESET YOUR BSP INTERNET BANKING USERNAME AND PASSWORD** 

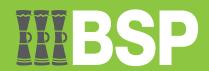

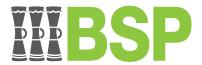

### Use this Quick Reference Guide to:

Learn how to reset your BSP Internet Banking Username and Password.

# Reset your BSP Internet Banking Username

1. Click Forgot Username from the BSP Internet Banking Login screen

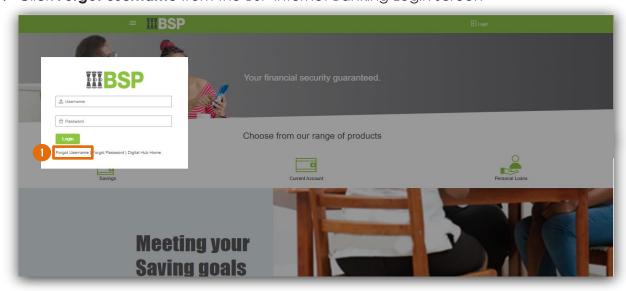

You're now on the Forgot Username screen.

- 2. Enter the **Email Address** used to register for BSP Internet Banking
- 3. Enter your **Date of Birth**
- 4. Select **Submit**

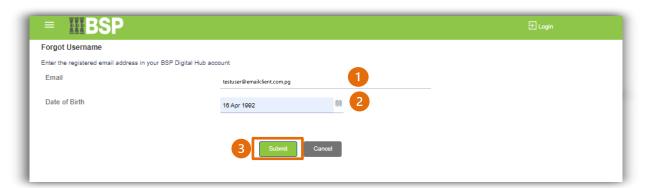

Your username will be sent to your registered email address and mobile phone number.

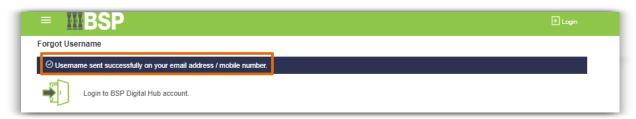

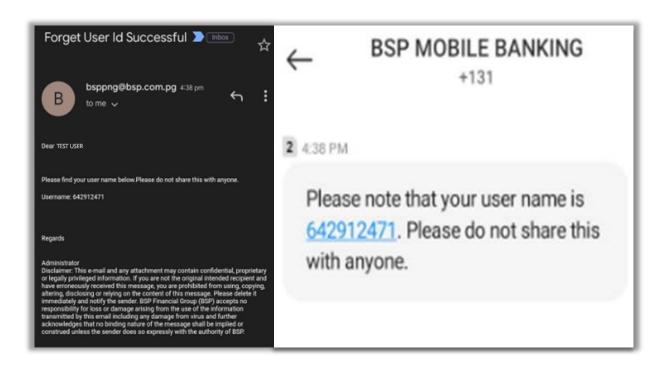

# Reset your BSP Internet Banking Password

1. Click Forgot Password from the BSP Internet Banking Login screen

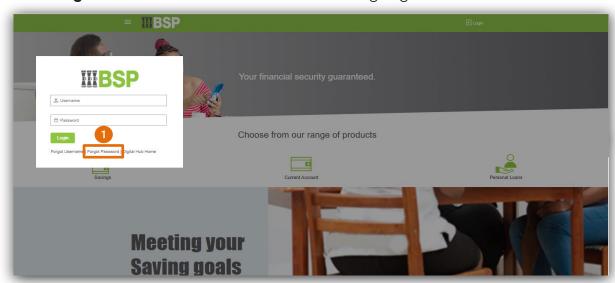

You're now on the Forgot Password screen. Follow the steps to change your password.

- 2. Enter your **Username**
- 3. Enter your Date of Birth
- 4. Select Continue

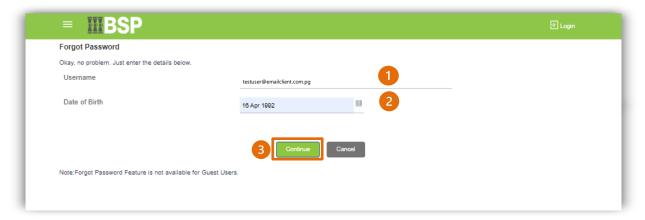

#### **Identification Verification**

Verify your identity using your preferred verification method when registering for BSP Internet Banking:

### Option 1 - Mobile and Email Verification

A verification code will be sent to your registered mobile number and email address.

- 1. Enter the verification code in the designated space
- 2. Select Submit

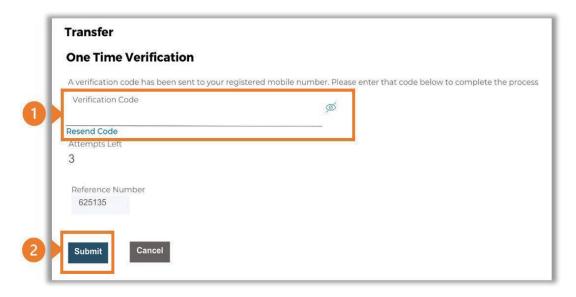

## Option 2 – Soft Token Verification

Using the BSP PNG PaySecure App on your mobile device to generate a One Time Password (OTP).

- 1. Enter the One Time Password (OTP) into the One Time Password field
- 2. Select **Submit**

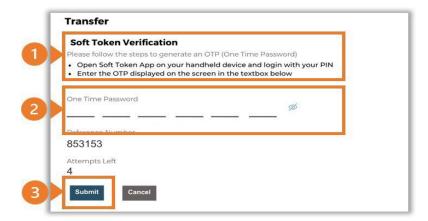

## **Option 3 – Security Question**

Answering one of five (5) security questions.

- 1. Answer the question
- 2. Select **Submit**

Note: If you answer incorrectly, another question will be displayed. Repeat the above steps.

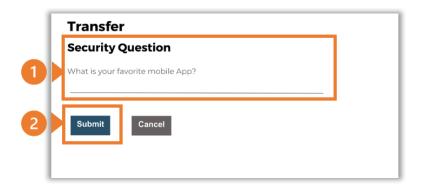

## Changing your password

Once the verification process is complete, you'll be prompted to enter your new password.

1. Enter your new **Password**.

Make sure it is between 8-15 characters, is a combination of uppercase and lowercase, has at least 1 number and 1 special character.

- 2. Re-enter the same Password
- 3. Select Submit

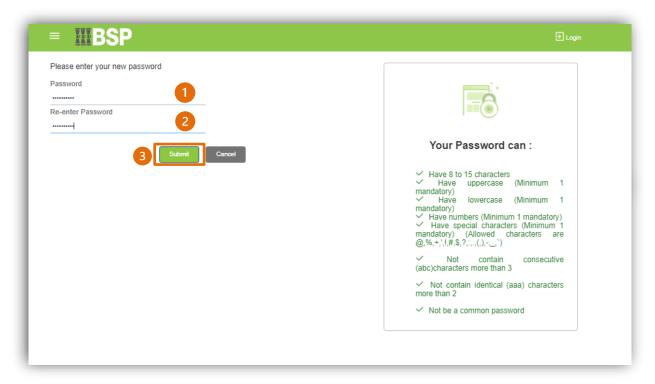

You have successfully reset your password.

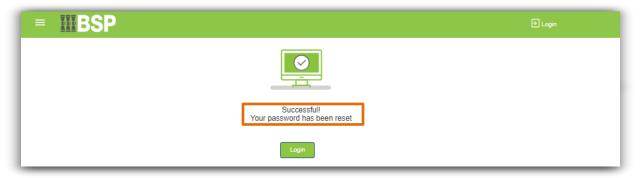

### **Additional Support**

Please contact the BSP Customer Call Centre:

**Phone:** (+675) 320 1212 or 7030 1212

Email: servicebsp@bsp.com.pg

#### **Disclaimer**

The accounts used in this guide are fictitious and contain non-customer data.

## **Copyright Information**

All rights reserved world-wide under international copyright agreements. No part of this document can be reproduced, stored in a retrieval system, or transmitted in any form or by any means, electronic, mechanical, photocopying, recording, or otherwise without the prior written permission of BSP Financial Group Limited.